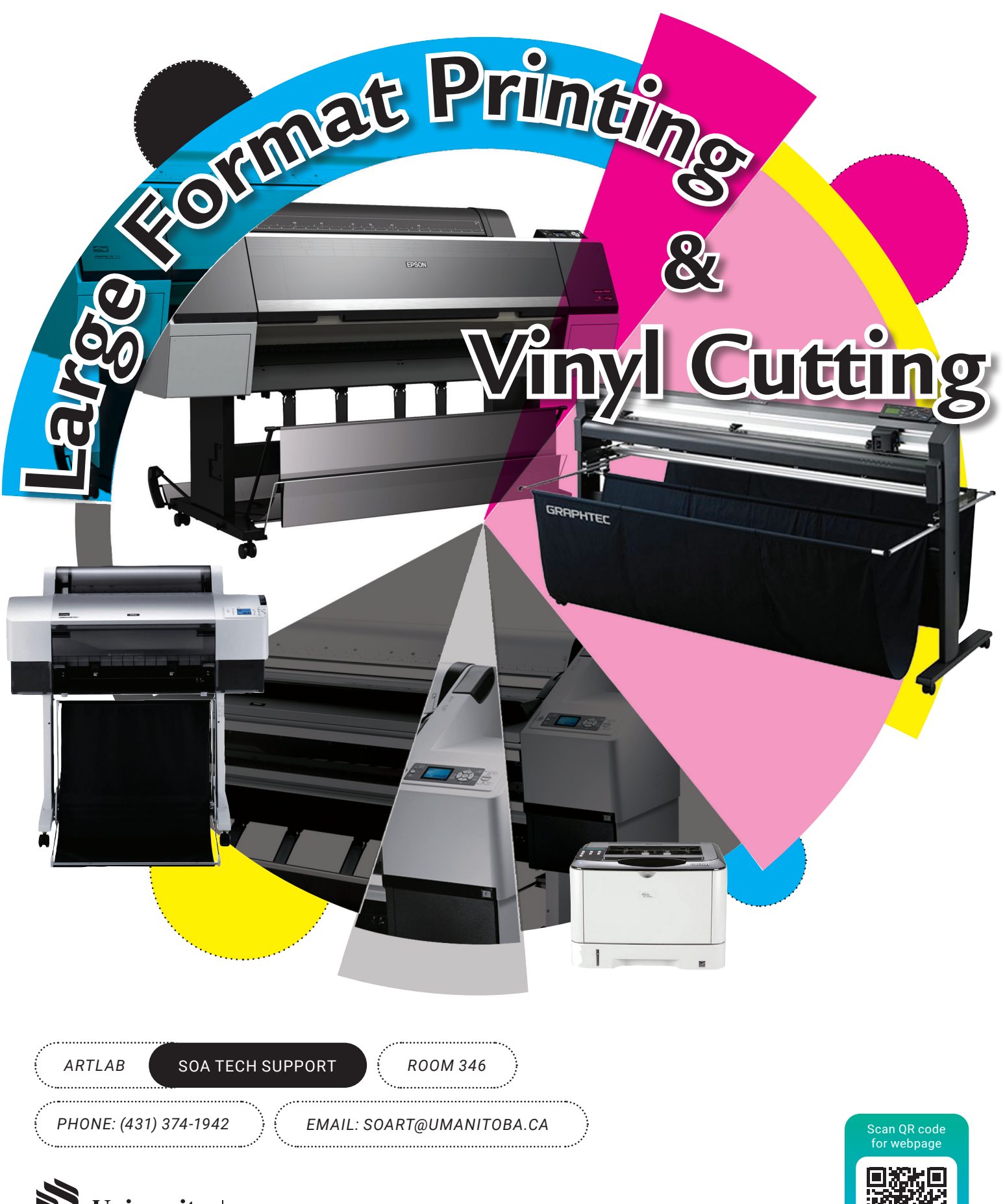

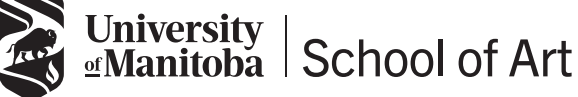

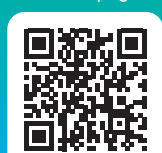

### *Large Format Printing Basic file set up for SOA Students*

#### **Epson 7880, P9000 & 11880 Printers**

The SOA has 3 Epson photo printers and can print images up to 64" wide depending on the paper type, see back page for maximum paper widths and price per square foot.

### *PHOTOGRAPHY FILE SETUP*

**Basic Photography Requirements** *(.tif or .jpeg are more suited for a photography scenario).*

Submit images created in Adobe Photoshop as either .jpeg or flattened .tif file formats.

Resolution must be no more than 300 ppi, no less than 150 ppi at 100% finished size to ensure print quality. (See Fig.1 and Fig.2)

Make sure that your images are in RGB colour mode, colour profile set to "Adobe RGB (1998)" for colour accuracy.

Make sure images are the final size you want them printed at before you come to your Large Format Printing appoinment.

The final finished size also includes the white space or margin you want.

Crop marks can be added to images in our workflow system upon request.

Book your print time, see information on page 5.

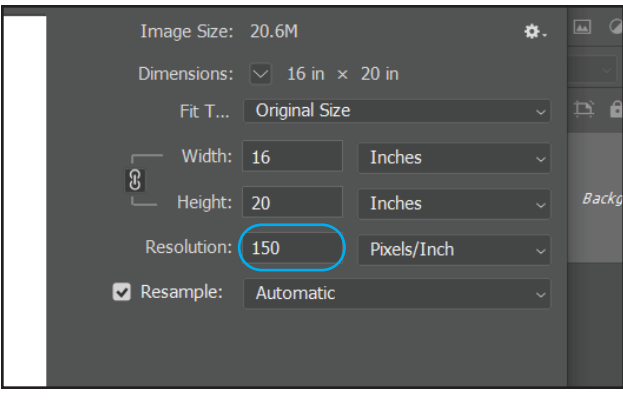

**Fig. 1** "Image Size" in Photoshop. Minimum resolution set at 150ppi.

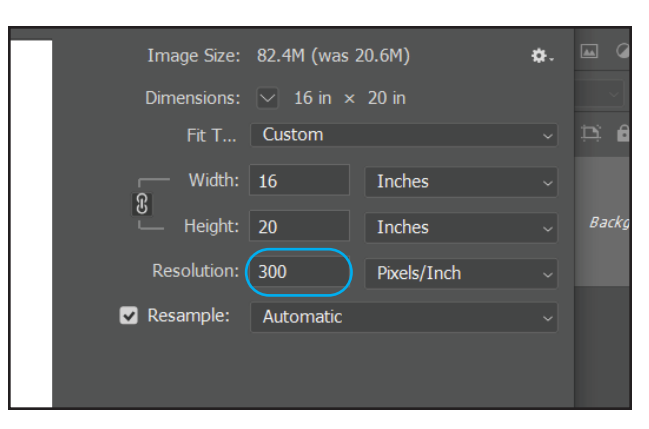

**Fig. 2** "Image Size" in Photoshop. Maximum resolution set at 300ppi.

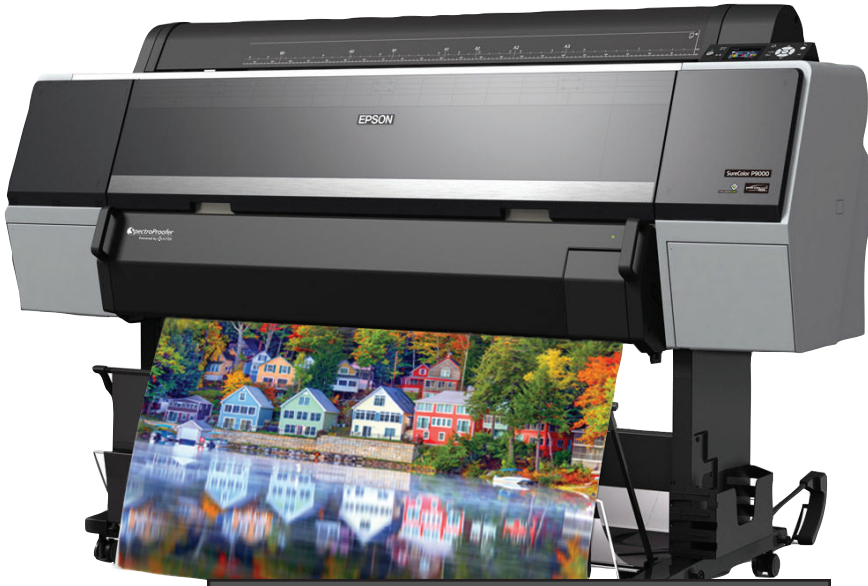

#### *GRAPHIC DESIGN FILE SETUP*

**Basic Graphic Layout Requirements** *(PDF is more suited for a Graphic Design scenario).*

Submit layout files created in Adobe InDesign or Adobe Illustrator as Press Quality PDF's.

Make sure that colours in the layout file are converted to CMYK. Pantone or Spot colours must be converted to CMYK before a Press Quality PDF is created for printing.

Make sure the layout file is the final size you want printed before you create a Press Quality PDF for Large Format Printing.

To include crop marks in InDesign, click on the [Marks and Bleeds] tab and check off the [Crop Marks] check box when Exporting as a Press Quality PDF. (See Fig. 3)

To include crop marks in Illustrator, click on the [Marks and Bleeds] tab and check off the [Trim Marks] check box when Saving As a Press Quality PDF. (See Fig. 4)

Book your print time, see information on page 5.

| Adobe PDF Preset: [Press Quality] (modified)<br>Standard: None                                   |                                                                                                    | Compatibility: Acrobat 5                             |
|--------------------------------------------------------------------------------------------------|----------------------------------------------------------------------------------------------------|------------------------------------------------------|
| General<br><b>Compression</b>                                                                    | Marks and Bleeds<br><b>Marks</b>                                                                                                    |                                                      |
| <b>Marks and Bleeds</b><br><b>Output</b><br><b>Advanced</b><br><b>Security</b><br><b>Summary</b> | All Printer's Marks<br>ы<br>Crop Marks<br><b>Bleed Marks</b><br>ı.<br>$\Box$ Registration Marks<br>□ Color Bars<br>Page Information<br>ш | Type: Default<br>Weight: 0.25 pt<br>Offset: 0.125 in |
|                                                                                                  | <b>Bleed and Slug</b><br>Use Document Bleed Settings                                                                                     |                                                      |

**Fig. 3** InDesign "Export" window.

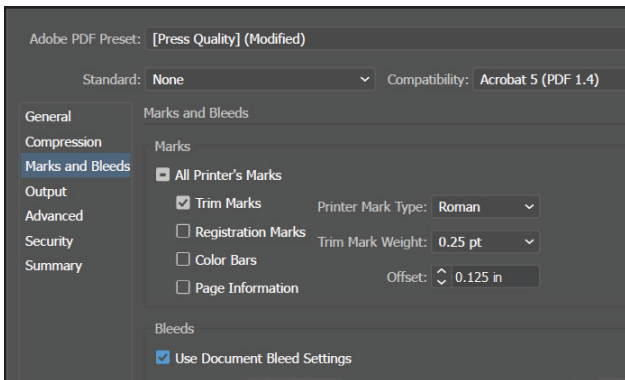

**Fig. 4** Illustrator "Save As" window.

### *Digital Vinyl Cutting Basic file set up for SOA Students*

#### **64" Graphtec FC8000 Vinyl Cutter**

The SOA has a 64" Graphtec FC-8000-160 Vinyl Cutter capable of contour cutting from a digital file. The file format must be an Adobe Illustrator vector file.

#### *BASIC VINYL CUTTING FILE SETUP*

Files submitted must be native Adobe Illustrator files. Cut paths must be closed vector shapes. Cut paths must be on their own separate layer. Text or letters to be cut must be converted to outlines.

(See Fig. 1)

Raster images/bitmap files (including .bmp, .jpg, .gif, .tif, .psd) can not be used as a vinyl cut file. The vinyl cutter only reads vector data. Cut paths must be drawn in Adobe Illustrator. An exception would be setting type in Adobe InDesign and exporting as a PDF, the exported PDF will be opened in Adobe Illustrator, all cutting is done in Adobe Illustrator with the Cutting Master 4.0 Plug-in.

Define cut paths with SPOT colours and assign those paths to their own layers.

A reason for this could be if a file contains a print layer and a cut layer, these layers must be separated because different machines are used for each function so these layers must be separate to produce a correct result. (See Fig. 2 and Fig. 3)

Book your vinyl cutting time, see information on page 5.

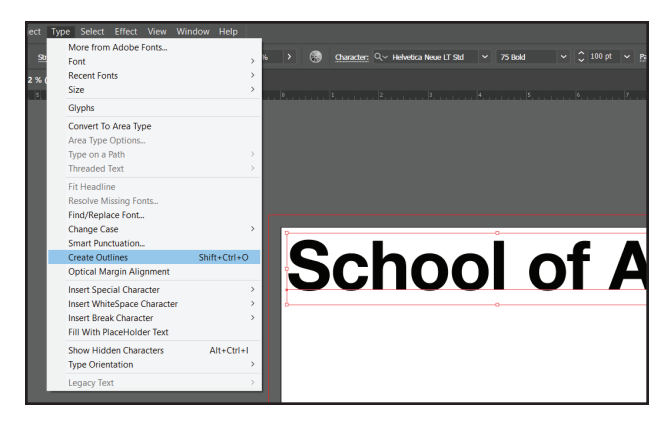

**Fig. 1** Go to Type > Create Outlines

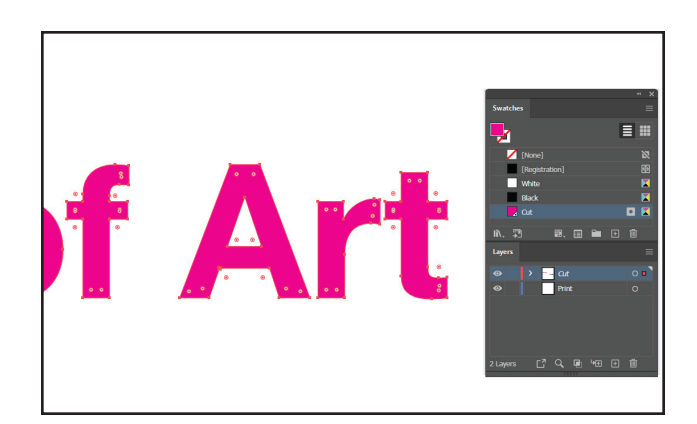

**Fig. 2** The "Swatches" and "Layers" palettes in Illustrator.

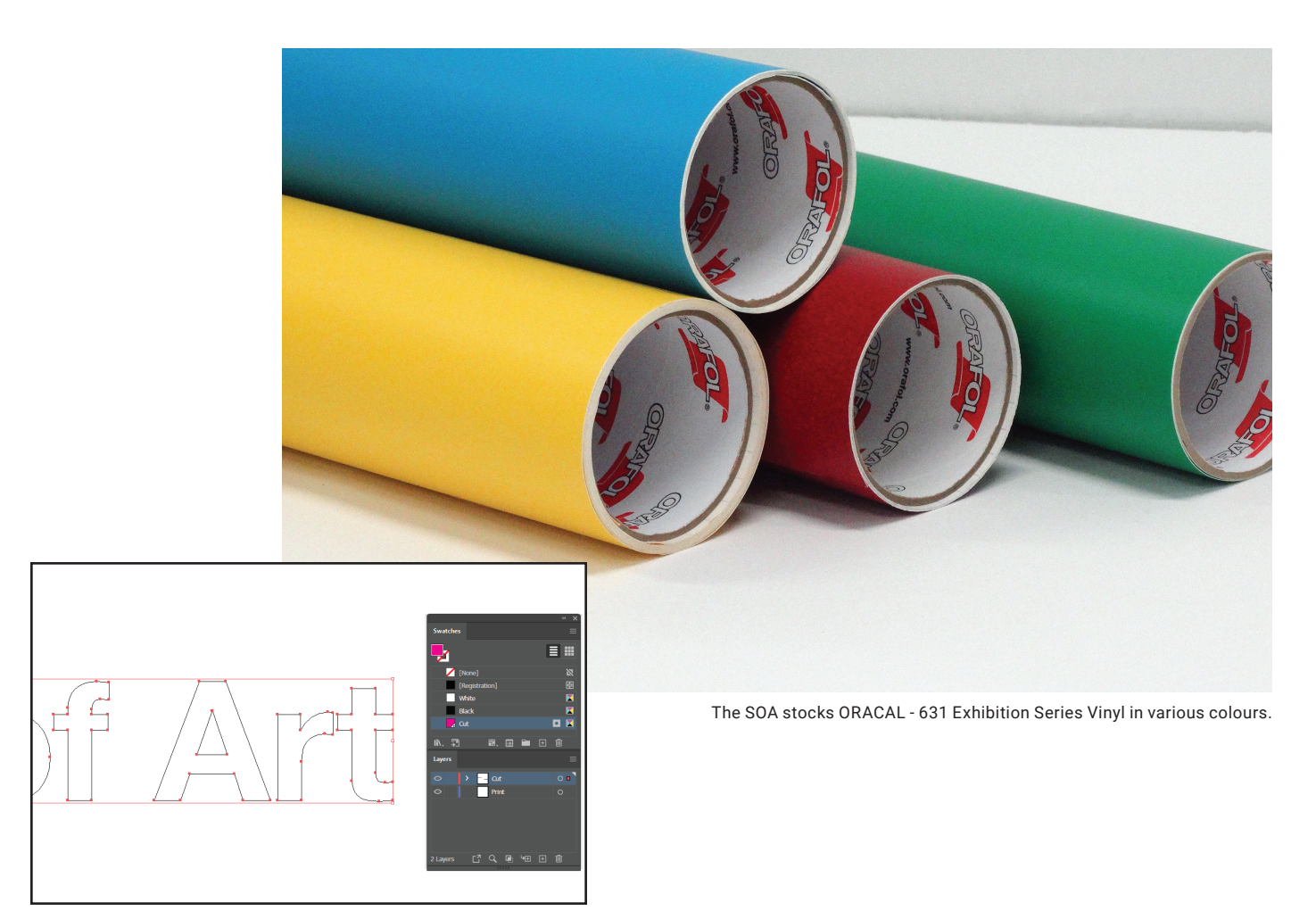

**Fig. 3** Outline View – The "Swatches" and "Layers" palettes in Illustrator.

## *Book Your Printing/Vinyl Cutting Time*

To book a print appointment contact Large Format Printing by email: soart@umanitoba.ca or stop by ARTLab 346 to book a time in person. Booking a print time guarantees a spot in the daily print schedule. Students without print appointments or walkups may not be scheduled until an open spot becomes available

Be specific about, number of prints, type of paper and the finished size of each print. A cost can be provided upon request. Print cost is calculated by the square foot, see formula below. See the price list on the back page for media types offered in Large Format Printing. Payment by DEBIT only in the Large Format Printing.

#### *COST ESTIMATE FORMULA*

w"(inches) × h"(inches) ÷ 144 = total square feet × sq. ft. price = total price per print Formula for calculating print or vinyl cut materials costs.

## *Finishing Room Equipment for SOA Students*

The SOA Finishing Room contains equipment for students to put the finishing touches on their art creations, the area is outfitted with safety rulers and utility knives for trimming photo prints, a photo matte cutter, rotary cutter and book making equipment including a perfect binder, saddle stitcher, cover creaser and stack cutter to give paper stacks a final trim.

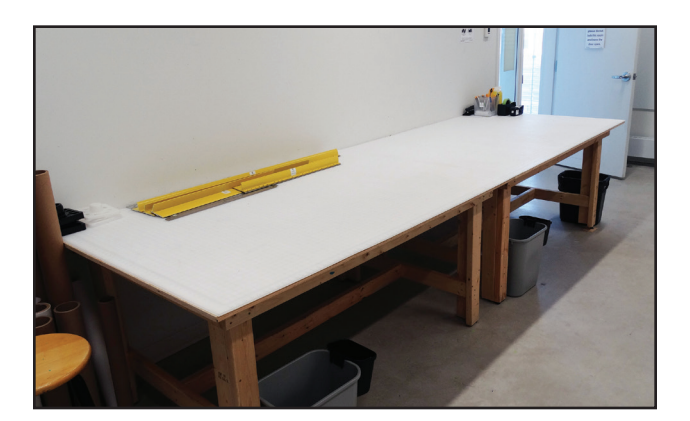

**Large Cutting Table**

Used for trimming photo prints and other materials.

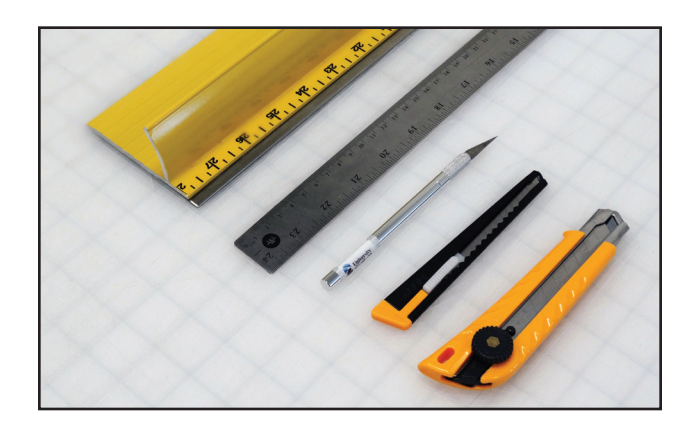

**Safety Rulers and Utility Knives**

Used for trimming photo prints and other materials.

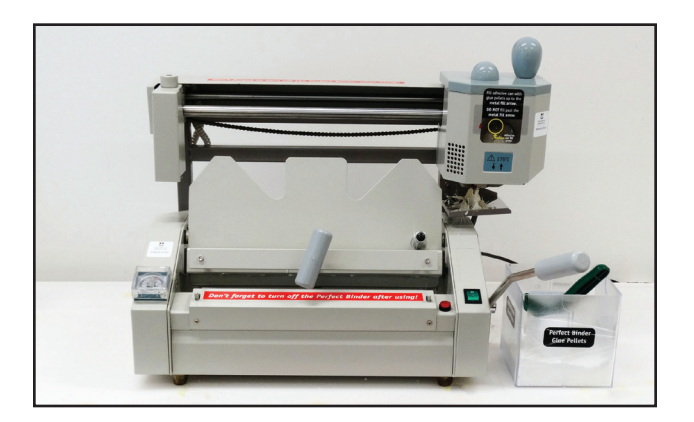

#### **Perfect Binder**

Used for binding soft cover books with a spine. The pages are glued on the inside edge then a cover is wrapped around to secure the soft cover to the text pages. A minimum of 20 pages on 70lb text. Students must be trained to use this piece of equipment.

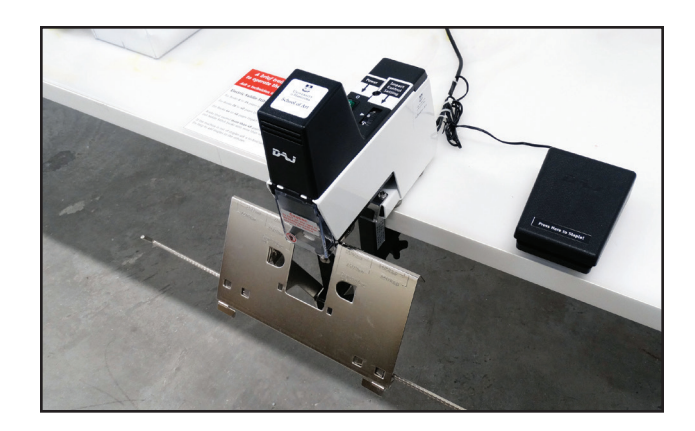

#### **Saddle Stitcher**

Used for binding books that are folded in half and inserted into each other then placed on a saddle and bound through the fold with wire stitches. Maximum of 48 pages on 70lb text. Students must be trained to use this piece of equipment.

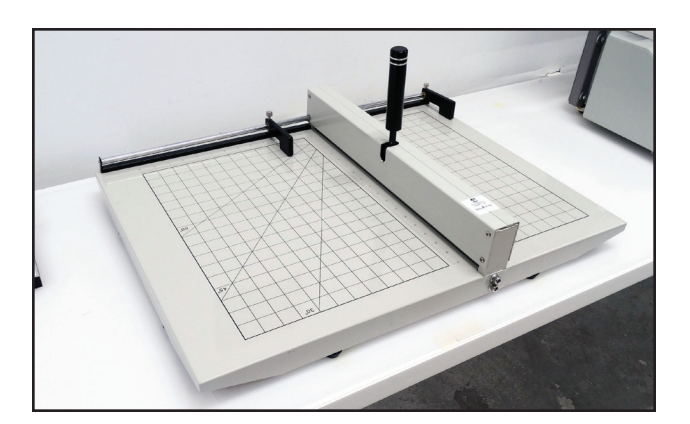

#### **Cover Creaser**

Used for creasing book covers for perfect bound or saddle stitched books. Prevents cracking when folding against the grain of the paper. Students must be trained to use this piece of equipment.

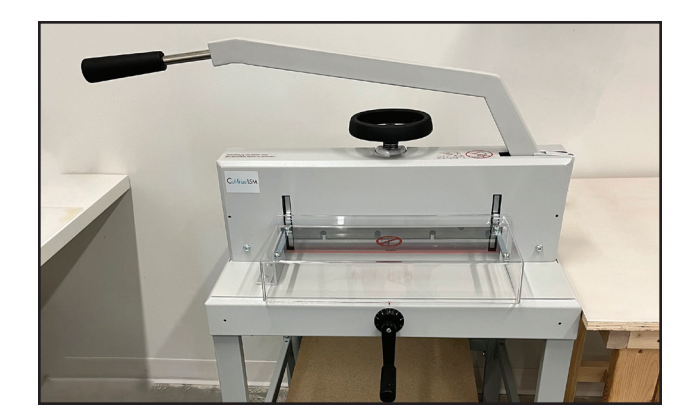

**Stack Paper Cutter**

Used for stack paper cutting sheets of paper and face trimming saddle stitched and perfect bound books. Students must be trained to use this piece of equipment.

### *Need Technical Assistance?*

School of Art students who need help with digital software or hardware for projects can request a how-to appointment with the Digital Technician by email, Trevor.Baziuk@umanitoba.ca

# *Media Types and Pricelist*

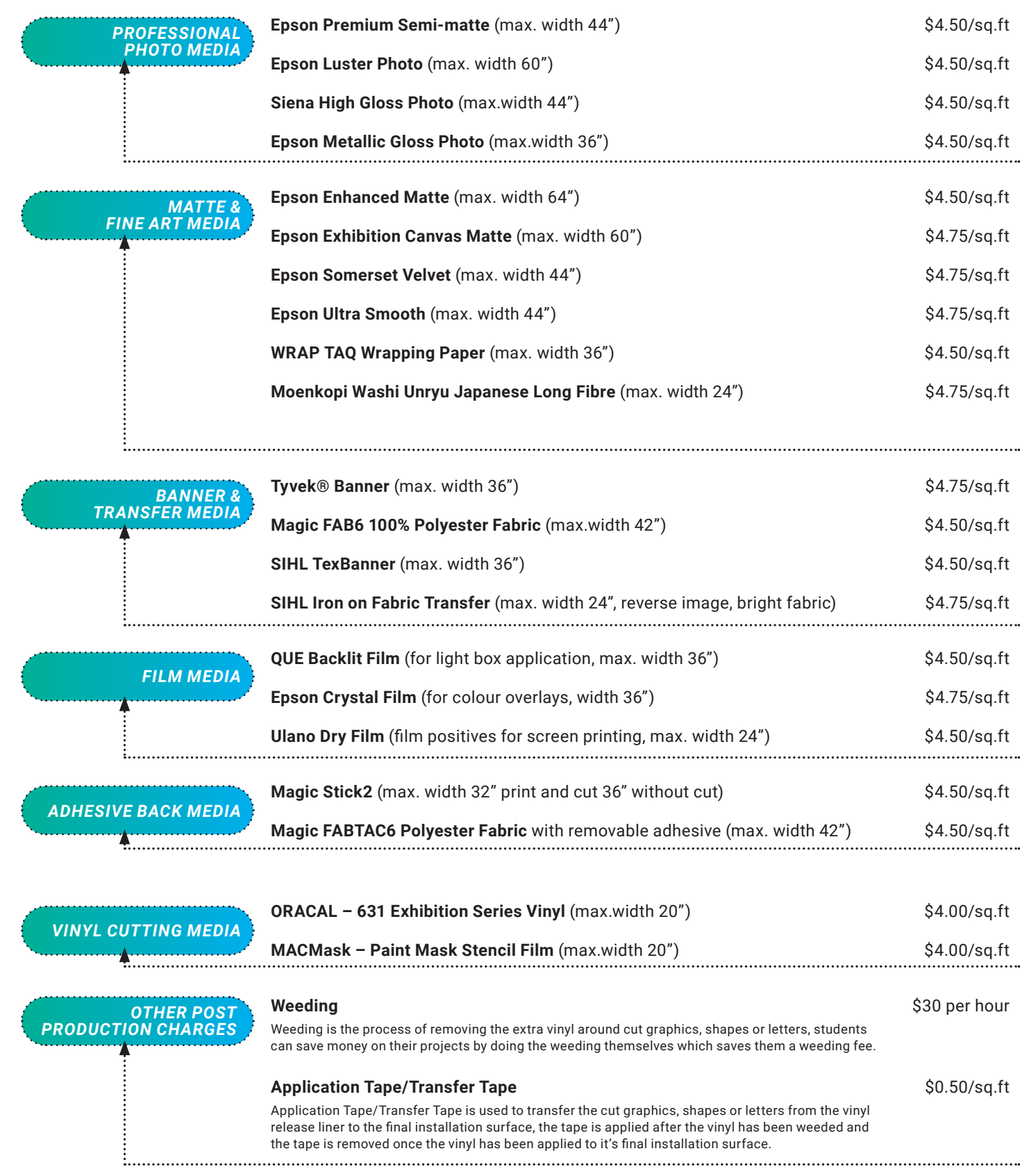